# E InvoiceOne®

Incorporación de Addendas a CFDI •PremiumOne

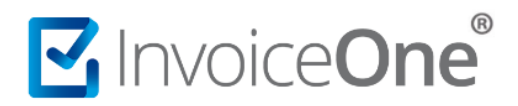

## **Introducción**

Presentamos el siguiente documento que contempla el procedimiento para incorporar una addenda a un CFDI emitido. Comprendemos por Addenda, un elemento opcional a la factura electrónica que adiciona información requerida por el receptor para optimizar el manejo de sus operaciones. Existen diversas addendas disponibles en el portal **PremiumOne**, a continuación le compartimos el procedimiento a seguir para su uso.

# **Incorporación de Addenda a CFDI**

### **1. Catálogo Addendas**

Una vez dentro de su sesión en el portal de **PremiumOne**, de clic en el catálogo **Addendas** que se ubica en el menú lateral izquierdo. De las opciónes que se depliegan ingrese en **+Agregar Addenda.**

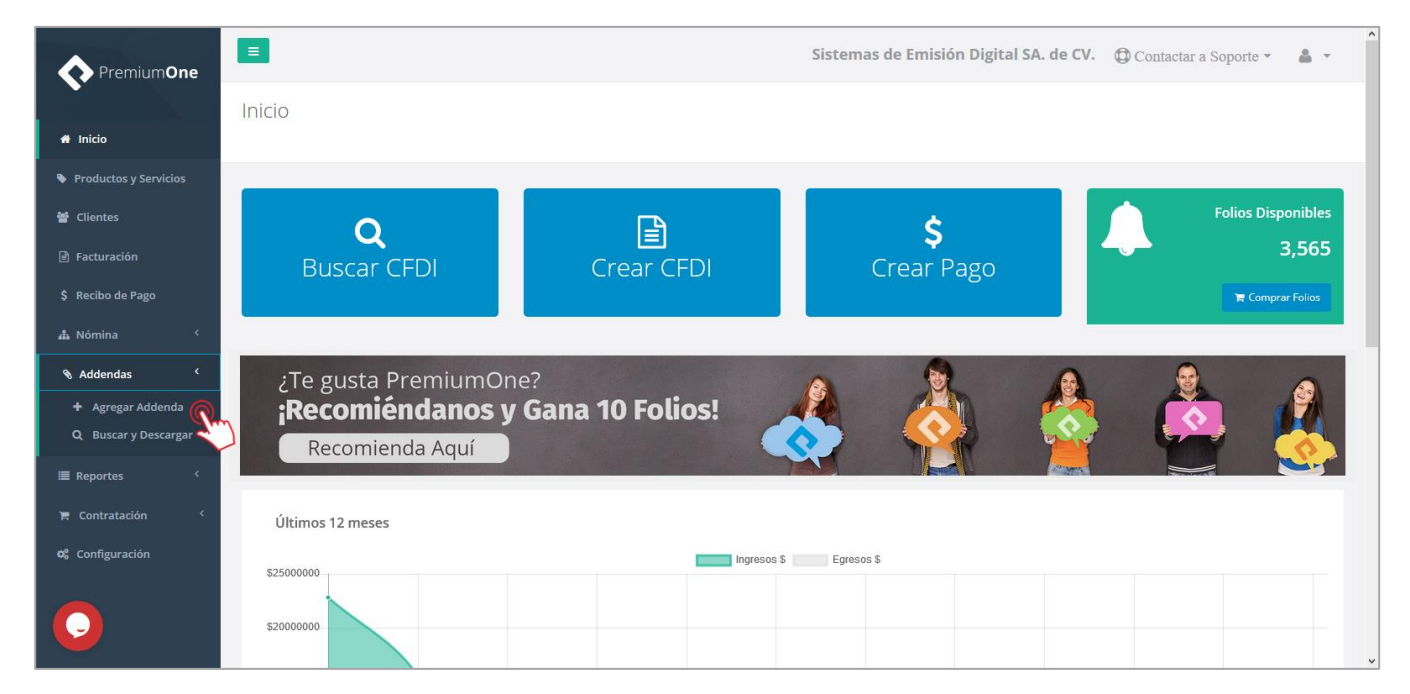

# **2. Selección de CFDI para incorporación de Addenda.**

La pantalla que ahora se muestra le proporciona dos métodos para la selección del CFDI sobre el que se incorporará la addenda, ya sea que haga uso de un CFDI que ha sido generado dentro de la plataforma **PremiumOne**, o bien cargar un comprobante externo que ha sido emitido por cualquier método. Realice el procedimiento que se ajuste en éste caso:

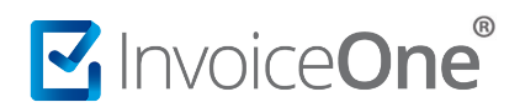

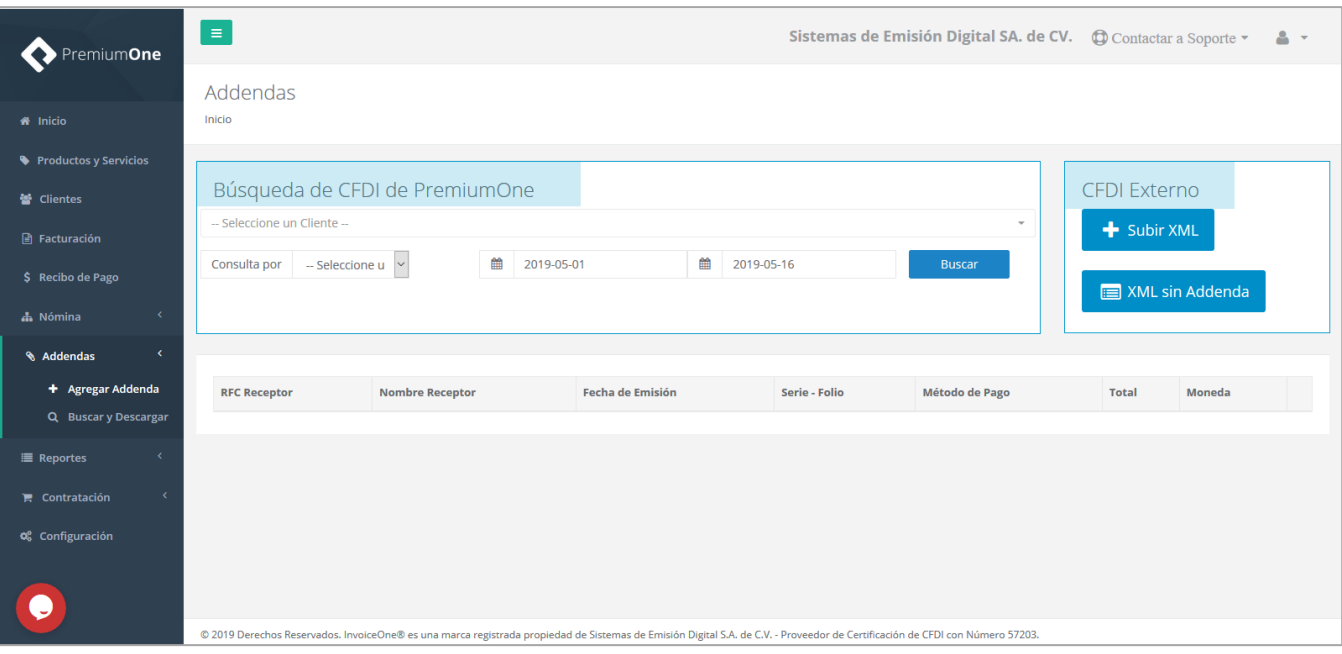

#### **Selección de CFDI desde PremiumOne**

1. Del lado derecho en la sección **Búsqueda de CFDI de PremiumOne** presione sobre el campo **Seleccione un Cliente**, para desplegar el listado e indicar el cliente receptor de la factura a localizar.

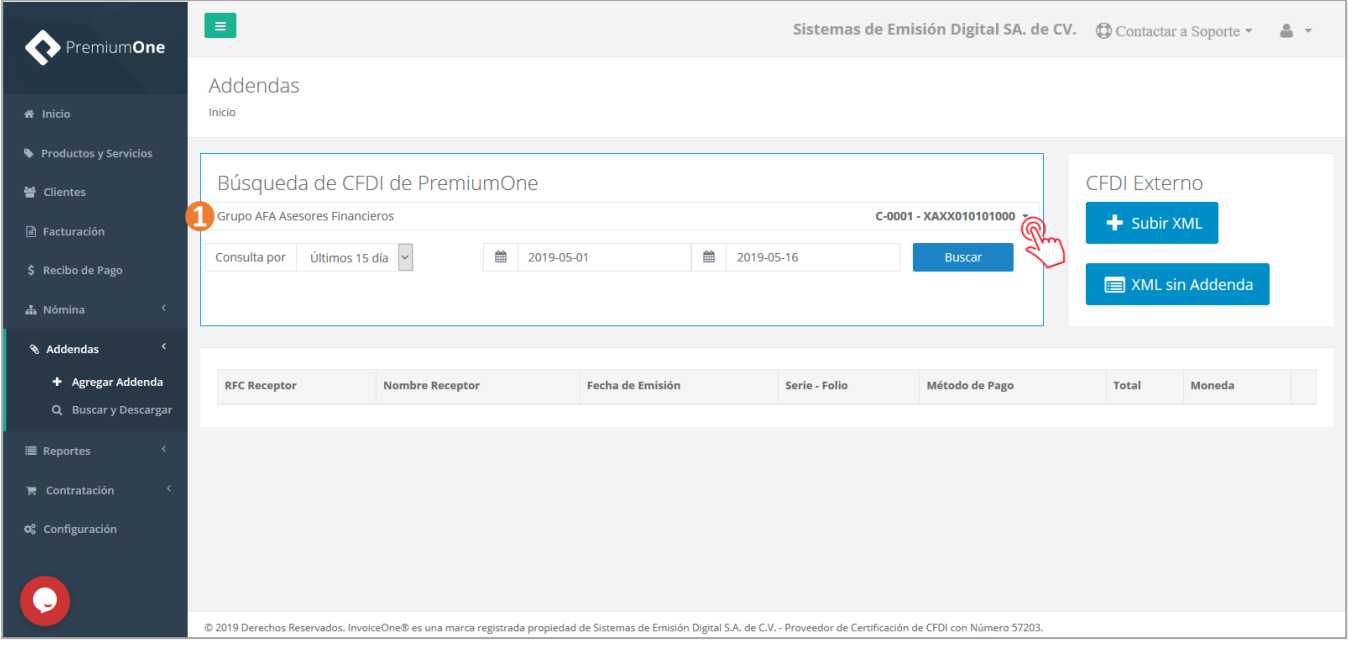

- 2. Igualmente, puede hacer uso de los filtros de búsqueda, indicando periodos de tiempo o estableciendo un rango de fechas en el que el CFDI haya sido emitido.
- 3. Al terminar presione el botón **para executar la consulta.**

# MuniceOne®

# **Incorporar Addenda**

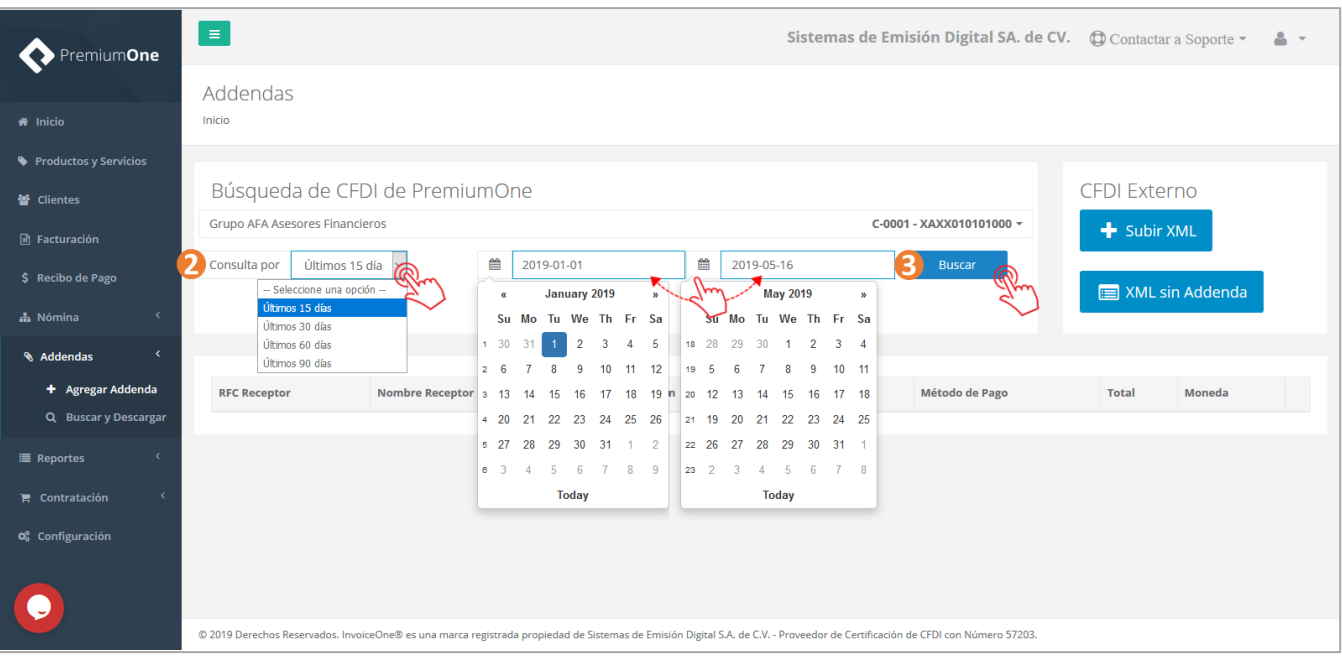

4. El sistema arrojará como resultado los CFDI que se ajusten a las características de su consulta. Una vez localizado el comprobante presione el botón **Agregar Addenda de para iniciar el proceso de** incorporación de la addenda.

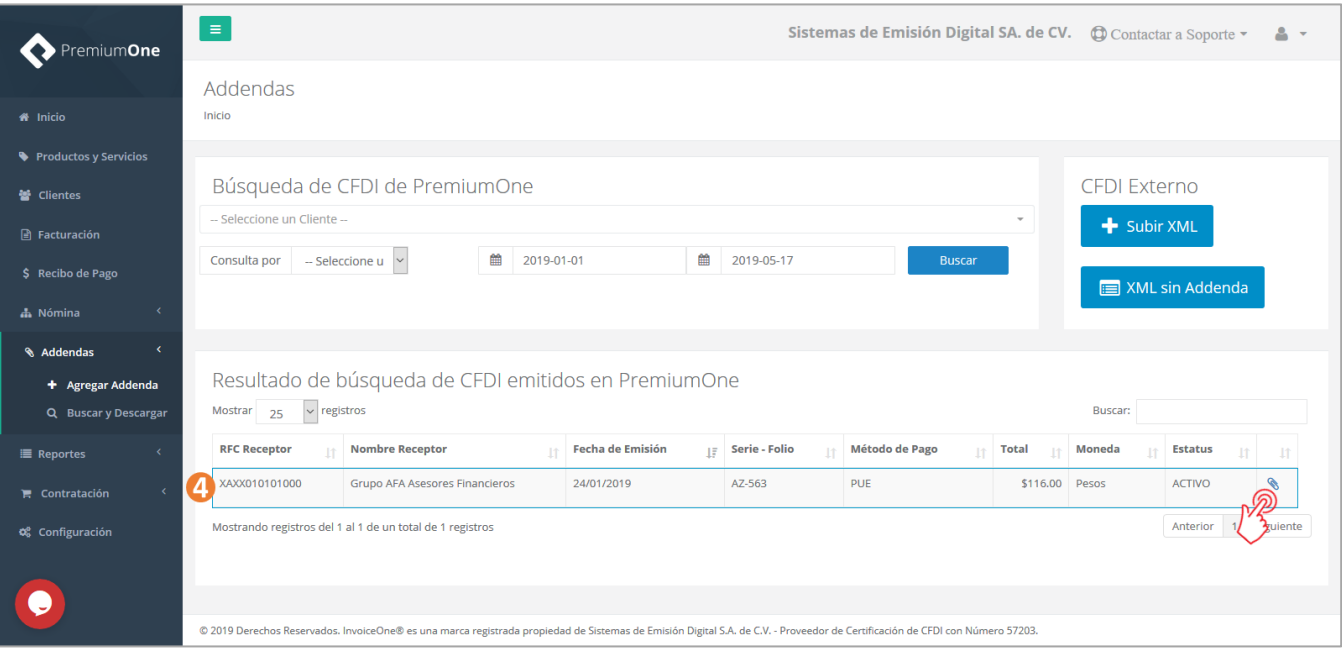

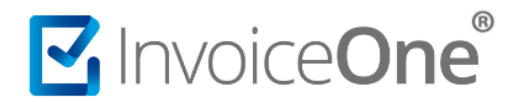

#### **Carga de CFDI Externo:**

1. Del lado izquierdo de la pantalla presione la opción **+** subirxML para comenzar el proceso de carga.

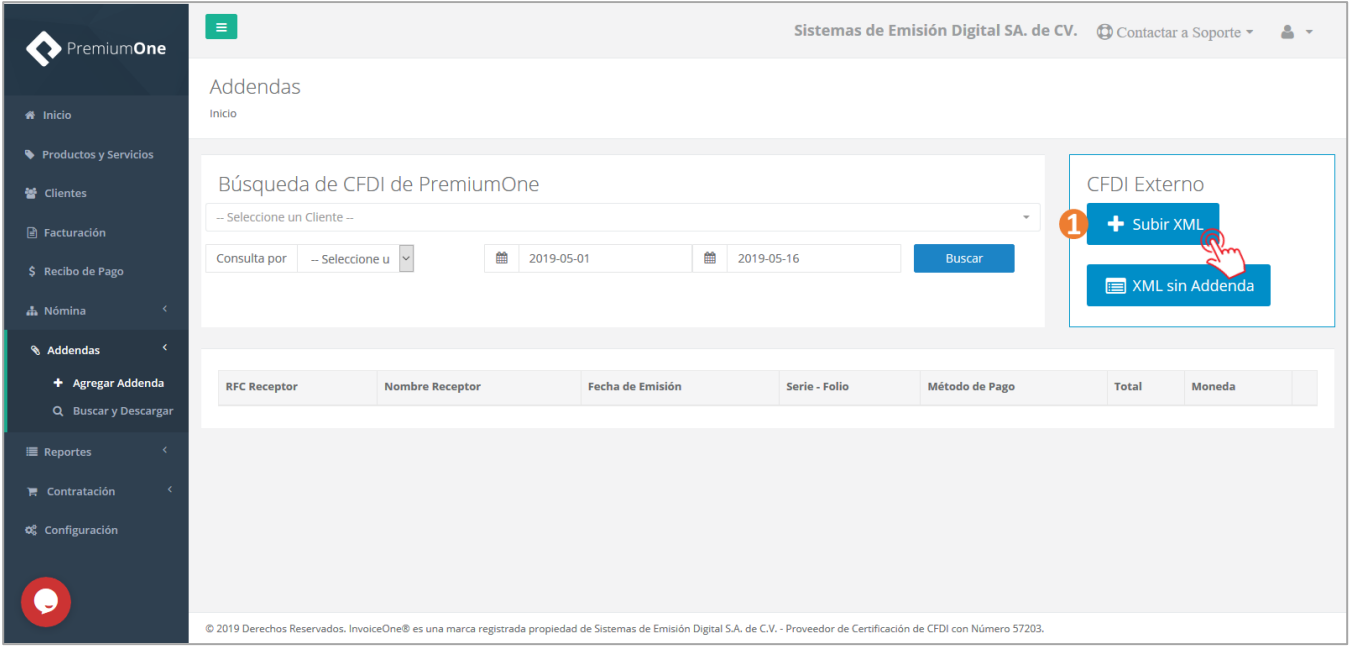

2. La notificación que se muestra a continuación le informa que al cargar un comprobante externo al portal de **PremiumOne**, le será descontado un folio, por lo que deberá asegurarse de contar con folios

suficientes para ésta operación. Presione el botón para continuar.

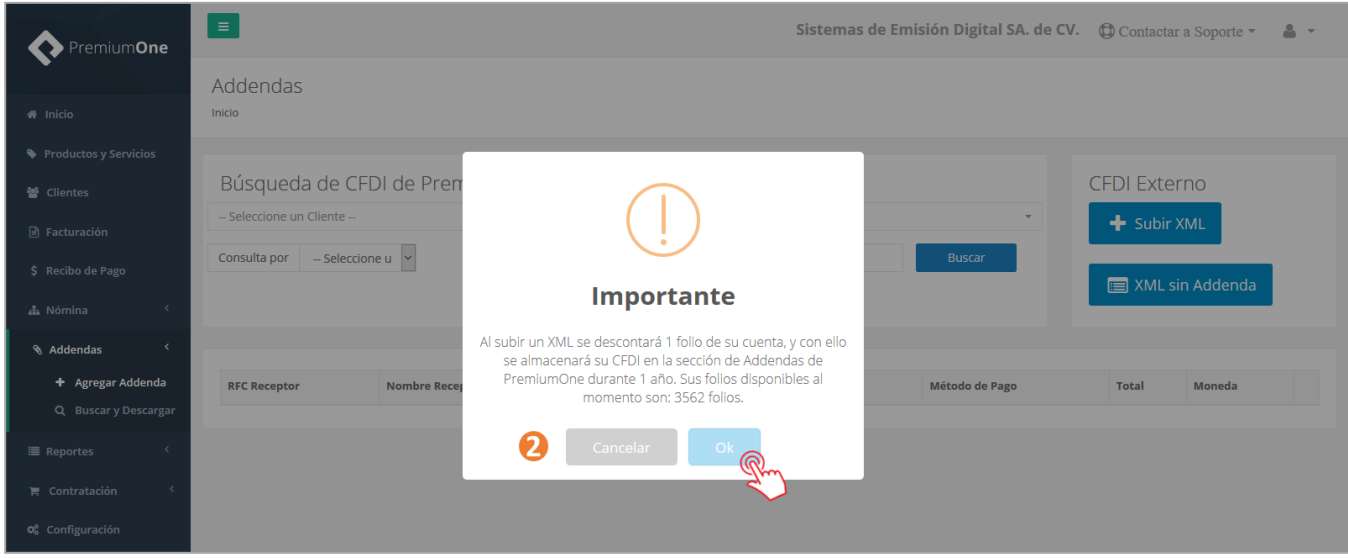

3. Aparecerá la ventana de la carga del XML, presione el botón Selecciona un Archivo, para abrir las carpetas de su equipo.

Considere las siguientes indicaciones al momento de la sección de su archivo, ya que deberá:

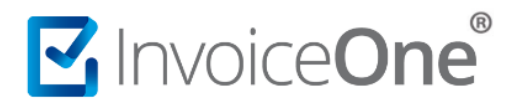

- ◆ Ser un CFDI versión 3.3
- ◆ Contar con formato .XML
- ◆ Ser un CFDI Activo (No cancelado)
- ✔ Pertenecer al mismo RFC emisor registrado como empresa dentro de **PremiumOne**.
- 4. Aparecerá la ventana de la carga del XML, presione el botón Selecciona un Archivo, para abrir las carpetas de su equipo.

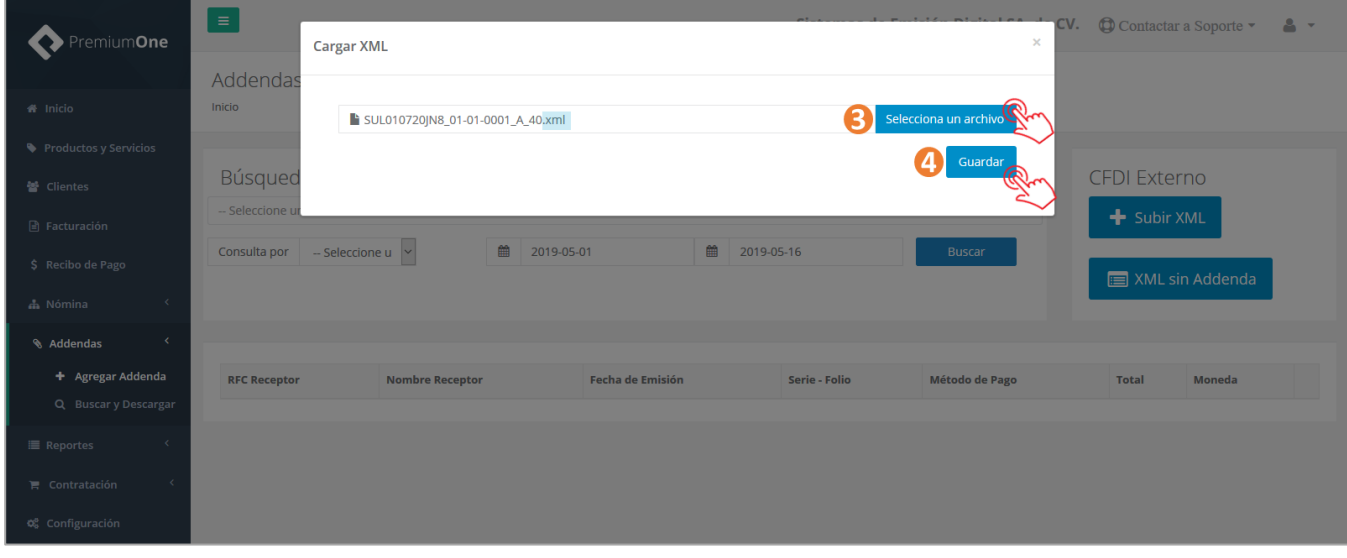

5. El sistema le mostrará la confirmación de que el comprobante ha sido cargado con éxito, presione para continuar.

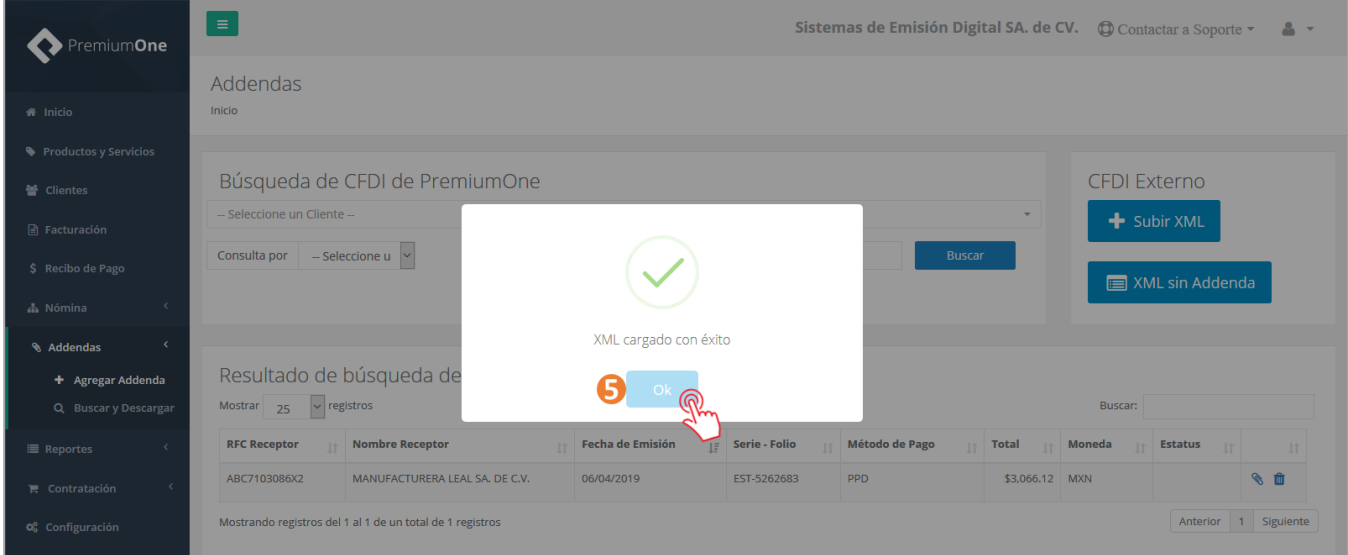

6. Podrá observar en la parte inferior su comprobante. A su derecha encontrará el botón **Agregar Addenda** , presiónelo para para iniciar el proceso de incorporación de la addenda.

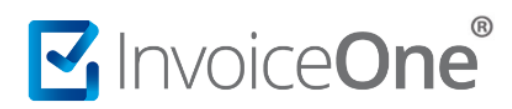

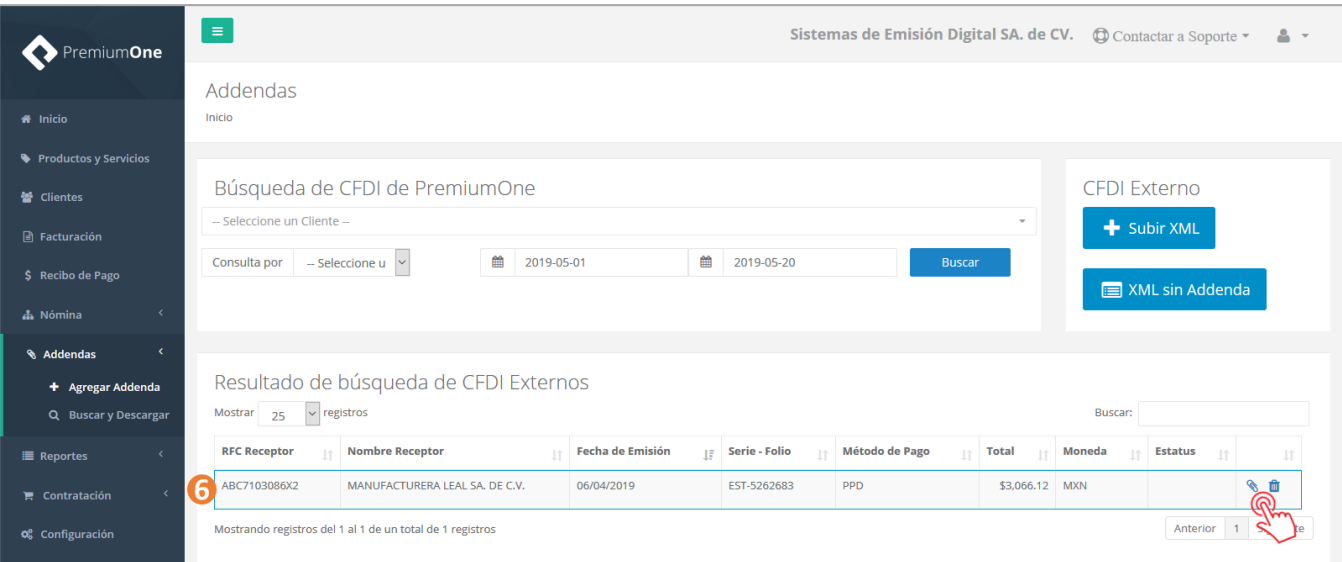

#### **6.1. XML sin Addenda.**

Parte del proceso de cargar comprobantes CFDI Externos para la incorporación de Addenda es que es posible cargar diversos comprobantes con el proceso que hemos visto anteriormente, sin embargo pueden ser utilizados posteriormente para adjuntar la addenda.

Para poder visualizar los CFDI que ya han sido cargados y que aún no cuentan con una addenda, presione el

**botón .** E XML sin Addenda . De ésta manera podrá hacer uso de ellos y proceder con la selección de la addenda, o bien eliminar los comprobantes si éstos no son requeridos.

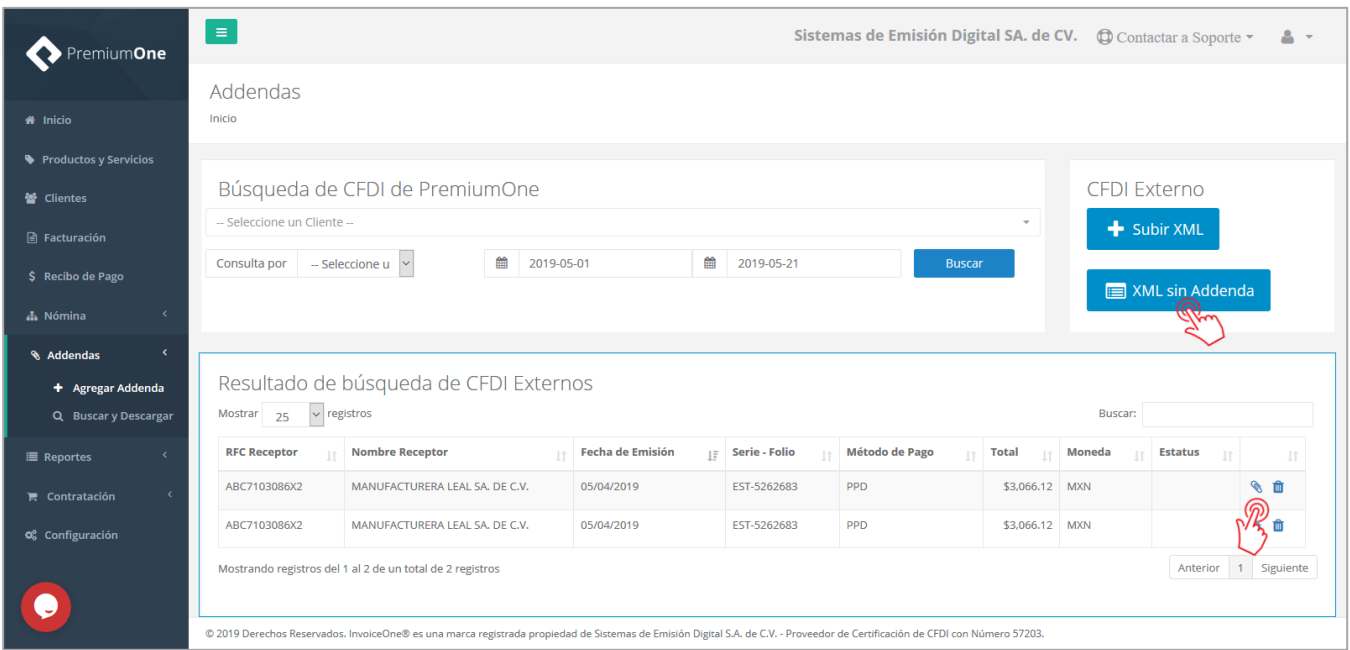

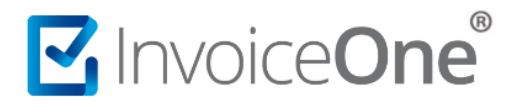

### **7. Selección y llenado de Información de Addenda.**

Bajo cualquiera de las dos formas anteriores de obtener el CFDI, se habilita la ventana **Addendas**, donde se puede observar la información principal del comprobante, desde aquí podrá seleccionar la addenda que requiere incorporar al comprobante.

Presione sobre el campo **Seleccione una addenda** para desplegar el listado de addendas contratadas y

seleccionar la que corresponda al comprobante. Presione el botón veleccionaraddenda para comenzar a incorporar los datos.

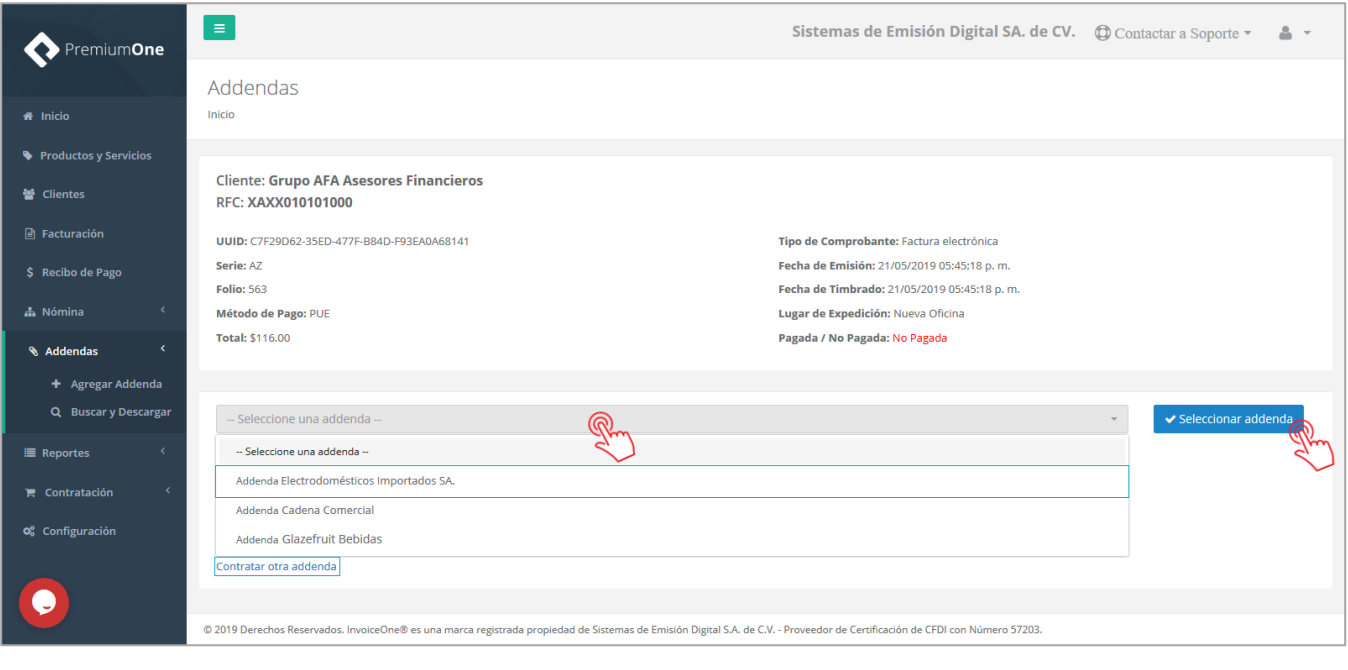

En caso de no contar con la addenda que necesita, presione el enlace Contratar otra Addenda.

#### **Llenado de datos de Addenda.**

Obtendrá la sección en la que registrará los datos requeridos por la addenda, complemente la información solicitada. Presione el botón **en al establecida el para finalizar e incorporar la addenda al CFDI.** 

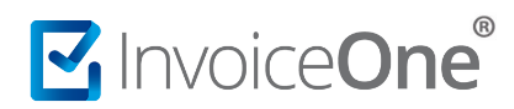

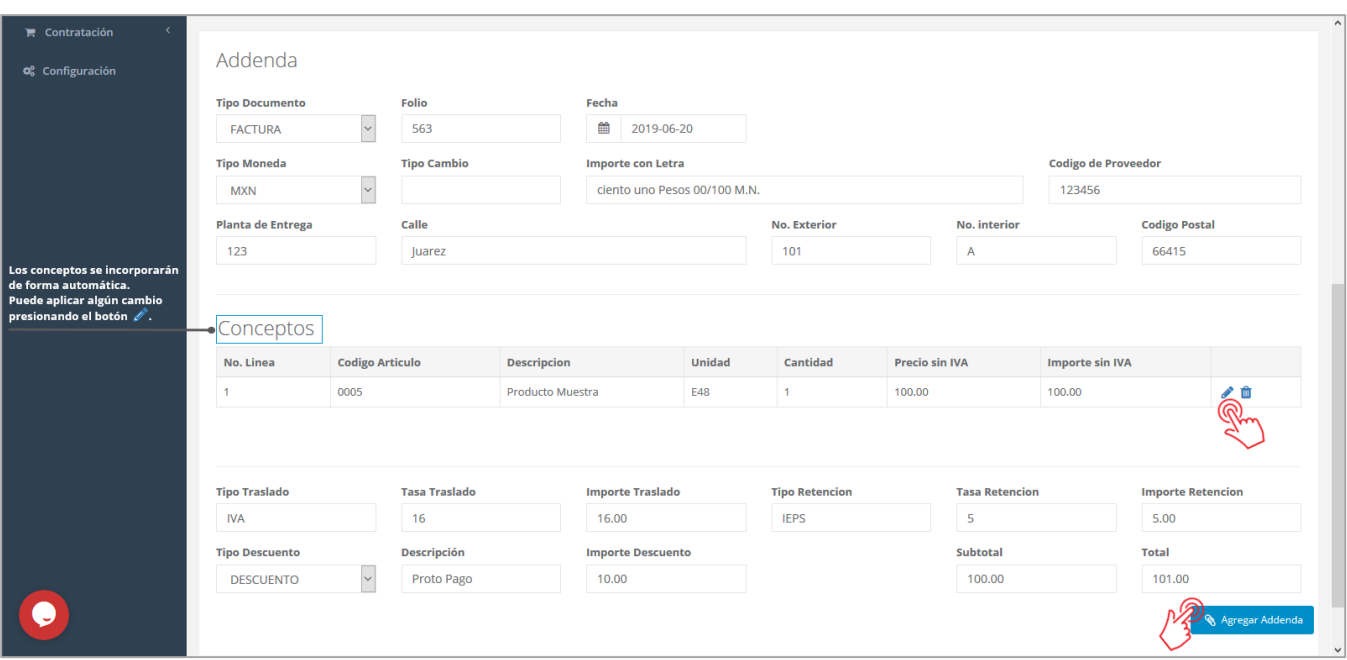

#### **8. Generación de la Addenda.**

**PremiumOne**, confirma en la siguiente ventana que el XML se ha generado correctamente. Desde ésta ventana puede observar cómo se genera en automático la descarga del XML o bien, presionar el botón

**色 Copiar** para extraer la información y darle el tratamiento que usted considere.

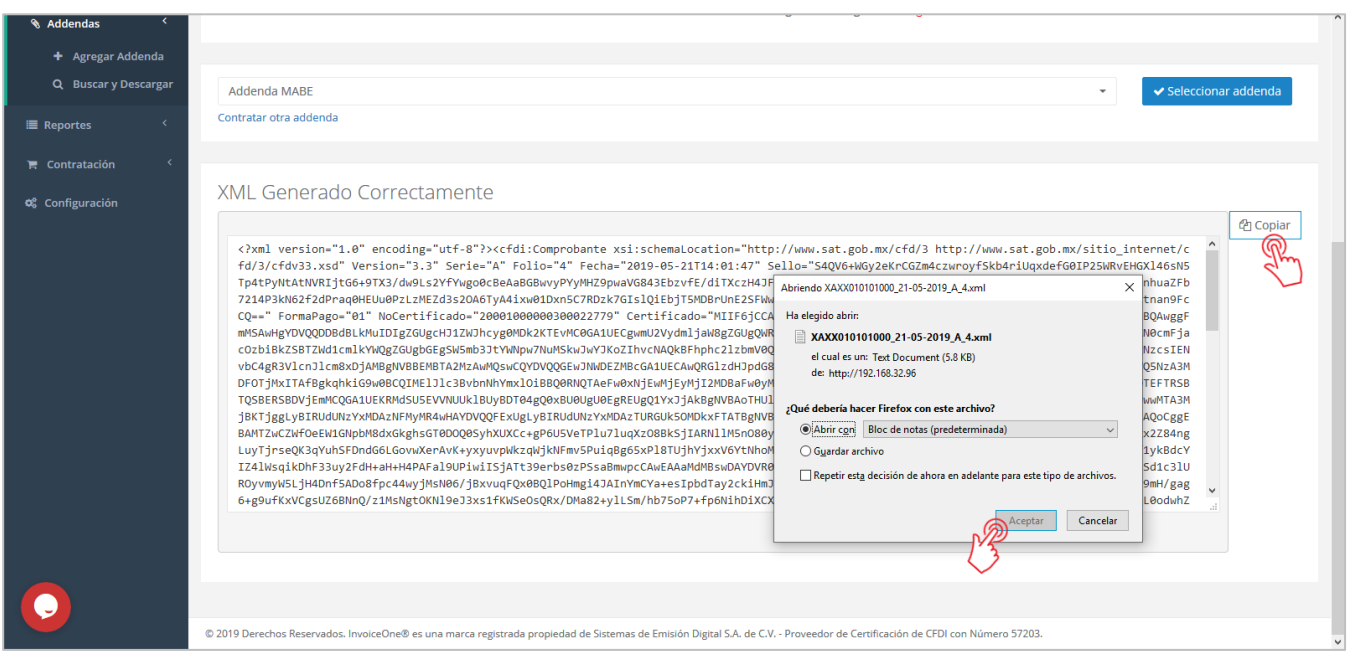

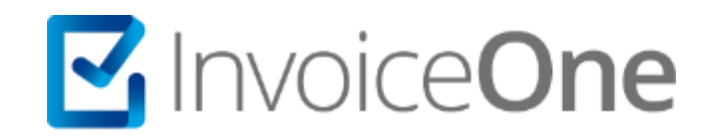

# Medios de contacto

Por favor contacta con nuestra Mesa de Servicio en caso de presentar alguna duda o inconveniente con los procesos aquí descritos. Estamos a tus órdenes vía:

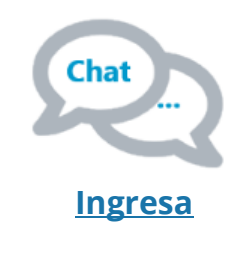

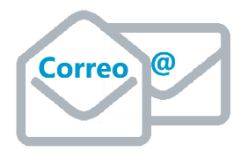

**soporte@invoiceone.com.mx**

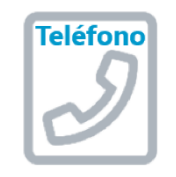

**(Lada 81) 19664450 Opción 2**

\* Medios de contacto a la Mesa de Servicio incluidos en la póliza de soporte de PremiumOne al contratar el servicio. Para cualquier duda sobre contratación, contacta a nuestros ejecutivos vía correo electrónico a: ventas@invoiceone.com.mx